# **How to:** Enrollment and Use of Bill Pay

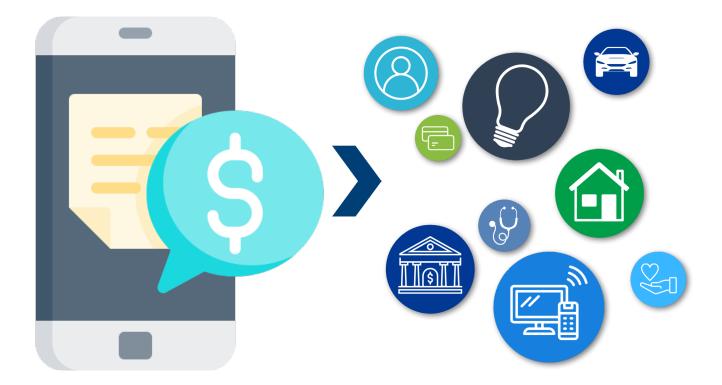

# **Enrolling and Using Bill Pay on Mobile**

# Personal information has been blocked for security purposes

**Step 1:** Log into your West Michigan Credit Union Mobile App.

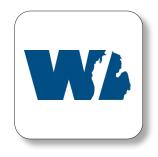

**Step 2:** Select the "Pay & Transfer" option your main menu screen.

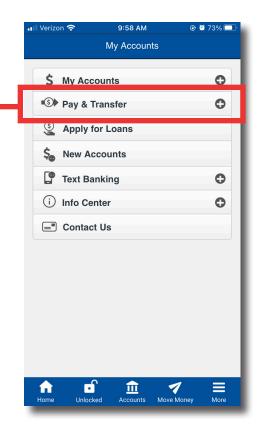

**Step 3:** Select "Pay Bills" once the "Pay & Transfer" menu expands.

Step 4: Once you select "Pay Bills", you will be redirected to the screen below to enroll in the service if you are not already. Enter all information and select "Next".

| 🛛 Verizon 奈                                | 9:58 AM                                | 🕑 🙋 73% 💷     | 📶 Verizon 🗢                    | 9:58 AM                                                      | @ Ϋ 73     |
|--------------------------------------------|----------------------------------------|---------------|--------------------------------|--------------------------------------------------------------|------------|
| Home                                       | My Accounts                            |               | Contact your lo<br>information | ocal office for addit                                        | ional      |
| Bill Pay E                                 | nrollment                              |               | the "Next" but                 | your enrollment op<br>ton below to proce<br>ollment process. |            |
| Welcome to W                               | /est Michigan Credit                   | Union Bill    | Enter your In                  | nformation:                                                  |            |
| your bills onlin<br>checking acco<br>Fees: |                                        | edit union    | Email Address                  | :                                                            |            |
|                                            |                                        |               | Primary Accou                  | int:                                                         | (          |
| Contact your lo<br>information             | ocal office for additio                | nal           | Security Ques                  | tion:                                                        |            |
| Please select                              | your enrollment optic                  |               |                                |                                                              |            |
|                                            | tton below to proceed ollment process. | d to the next | Security Answ                  | er:                                                          |            |
| Enter your li                              | nformation:                            |               |                                |                                                              |            |
| Email Address                              | :                                      |               |                                | Next                                                         |            |
|                                            |                                        | 1 -           |                                | 0                                                            | 1          |
| Home Unloc                                 |                                        | Money More    | Home Unloc                     | ked Accounts Mo                                              | ve Money M |

9:58 AM

My Accounts

Verizon 🗢

\$ My Accounts

Pay & Transfer

Pay Bills

(i) Info Center

Contact Us

Unlocked

fr Home Accounts Move Money

Apply for Loans
 New Accounts
 Text Banking

Quick Transfer

Schedule New Transfer

Scheduled Transfers List

🕑 🖉 73% 🗔

0

-0

Θ

0

0

0

Hore

Personal information has been blocked for security purposes

**Step 5:** Once you have entered all of your information, the "Next" button will redirect you to a validation screen to confirm all of your information and officially enroll. If all of your information is correct, select "Sign me up!".

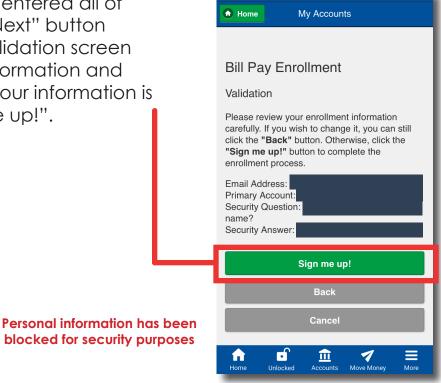

9:49 AM

🕑 Ϋ 72% 🗖

Verizon LTI

Step 6: After you select "Sign me up!", a confirmation screen will appear letting you know that you have been successfully enrolled. Read "Disclosure 1 and 2", then select "I Accept" to complete your enrollment.

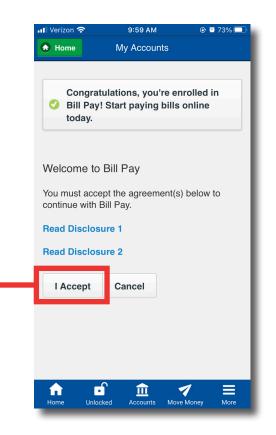

Step 7: In the future, when you select "Pay Bills" on your main menu the Bill Pay menu will appear. From this menu you can access payment history, pending payments, the addition of a new payee or an option to make a payment.

Step 8: You will need to "Add Payee" to establish an connection to be able to make a payment in the future. You will need to add a payee for each bill you wish to set up in Bill Pay.

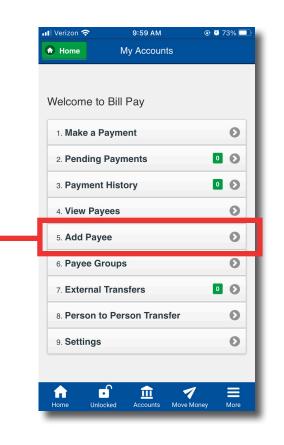

### Add a Payee

Verizor

🔇 Back

A payee can be a business or an organization.

9:59 AM

My Accounts

🕑 Ϋ 73% 드

#### Gather Information

Find your most recent bill. You will need your account information to set up a new payee.

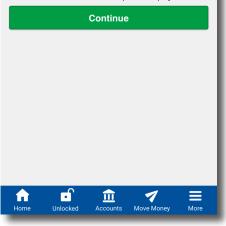

**Step 9:** You can enter the individual, business, or organization name and select "Continue".

- OR -

You can Select Payee from the list of available pre-loaded payees. A list will appear if you choose to select the payee. Once you have selected from the list, click "Continue".

| •• Verizon      | LTE 11:31                                             | АМ                                     |           |
|-----------------|-------------------------------------------------------|----------------------------------------|-----------|
| S Back          | Му Асс                                                |                                        |           |
|                 |                                                       |                                        |           |
| D               | . N                                                   |                                        |           |
| Payee           | e Name                                                |                                        |           |
|                 | typing in an indi<br>tion name.                       | vidual, busin                          | ess or    |
|                 |                                                       |                                        |           |
|                 |                                                       |                                        |           |
|                 | Conti                                                 | nue                                    |           |
| Or selec        | t from popular pa                                     | vees:                                  |           |
|                 | Select Pa                                             | ayee                                   | Ø         |
|                 | Conti                                                 | nue                                    |           |
|                 |                                                       |                                        | _         |
|                 | Ba                                                    | ¢k                                     |           |
|                 |                                                       |                                        |           |
|                 |                                                       |                                        |           |
|                 | <b>• 1</b>                                            |                                        | =         |
| Home            | Unlocked Accou                                        |                                        | ey More   |
| _               |                                                       | _                                      |           |
|                 |                                                       |                                        |           |
|                 |                                                       |                                        |           |
| ••• Verizon     |                                                       |                                        |           |
| S Back          | My Ac                                                 | counts                                 |           |
|                 |                                                       |                                        |           |
| Paye            | e Name                                                |                                        |           |
| Begin b         | y typing in an ind                                    | ividual, busin                         | ness or   |
| organiza        | ation name.                                           |                                        |           |
|                 |                                                       |                                        |           |
|                 | Cont                                                  | inue                                   |           |
|                 |                                                       |                                        |           |
| Or selec        | t from popular p                                      | ayees:                                 |           |
|                 | Select P                                              | ayee                                   | 0         |
| $\wedge$ $\vee$ | r                                                     |                                        | Don       |
|                 |                                                       |                                        |           |
|                 |                                                       |                                        |           |
|                 |                                                       | Payee                                  |           |
|                 | 1st Financia                                          | al Bank US                             |           |
| -               | 1st Financia<br>AARP Mo                               | al Bank US<br>toring Pla               | In        |
|                 | 1st Financia<br>AARP Mo<br>Ace Commun                 | al Bank US<br>toring Pla<br>ications G | n<br>roup |
|                 | 1st Financia<br>AARP Mo<br>Ace Commun<br>EP - America | al Bank US<br>toring Pla<br>ications G | n<br>roup |

# Step 10: If you entered the individual, business, or organization and clicked "Continue"; you will need to enter in additional information shown in the two images to the right.

- Payee Account Number
- Re-enter Payee Account
  Number
- Address Line 1
- Address Line 2
- City
- State (Drop Down Menu)
- Zip Code
- Phone
- Nickname
- Category

| Verizon LTE                               |           | 11:53 AM   | •          | i 60% 💷 |
|-------------------------------------------|-----------|------------|------------|---------|
| S Back                                    | My        | / Account  | S          |         |
|                                           |           |            |            |         |
| Payee Nam                                 | e: Usaa   |            |            |         |
| Electror                                  | nic Pa    | yment      |            |         |
| Next we will<br>You may ne<br>contact you | ed to ref | er to your | most recen |         |
| Payee Acco                                | ount Num  | ıber:      |            |         |
|                                           |           |            |            |         |
| Re-enter Pa                               | ayee Acc  | ount Num   | ıber:      |         |
|                                           |           |            |            |         |
| Address Lin                               | e 1:      |            |            |         |
|                                           |           |            |            |         |
| Address Lin                               | e 2:      |            |            |         |
| City:                                     |           |            |            |         |
|                                           | <b>.</b>  | <b>î</b>   | 1_         |         |
| Home U                                    | nlocked   | Accounts   | Move Money | More    |

| U Verizon LTE<br>City:   | 11:53 AM       | 60% 🖲 🕑 |
|--------------------------|----------------|---------|
|                          |                |         |
| Ctata                    |                |         |
| State:                   |                |         |
|                          | - Select State | 0       |
| Zip Code:                |                |         |
|                          |                |         |
| Phone:                   |                |         |
|                          |                |         |
|                          |                |         |
|                          |                |         |
| Optional In              | formation      |         |
| Optional In              | formation      |         |
| Optional In<br>Nickname: | formation      |         |
|                          | formation      |         |
|                          | formation      |         |
| Nickname:                | formation      |         |
| Nickname:                |                |         |
| Nickname:                | formation      |         |
| Nickname:                |                |         |
| Nickname:                | Continue       | 1 =     |

**Step 11:** After you have entered all information, click "Continue".

You will receive a confirmation screen once the payee information has been set up.

- Step 12: If you selected from the list of popular payees and clicked "Continue"; you will need to enter in additional information shown in the two images to the right.
  - Payee Account Number
  - Re-enter Payee Account
    Number
  - Nickname
  - Category
  - Phone

| II Verizon LT | E          | 11:34 AM   | @ 8                                      | i 63% 💷 |
|---------------|------------|------------|------------------------------------------|---------|
| S Back        | M          | y Account  | s                                        |         |
|               |            |            |                                          |         |
|               |            |            |                                          |         |
| Payee Nar     | ne: USAA   | Credit C   | ards                                     |         |
| Electro       | nic Pa     | yment      |                                          | - 1     |
|               | eed to ref | er to your | unt informati<br>most recen<br>ormation. |         |
| Payee Acc     | ount Num   | nber:      |                                          |         |
|               |            |            |                                          |         |
| Re-enter P    | ayee Acc   | ount Num   | iber:                                    |         |
|               |            |            |                                          |         |
|               |            |            |                                          |         |
| Optional      | Informat   | tion       |                                          | - 1     |
| Nickname:     |            |            |                                          |         |
|               |            |            |                                          |         |
| Category:     |            |            |                                          |         |
| Home          | Unlocked   | Accounts   | Move Money                               | More    |

| 📲 Verizon LTE 11:34 AM 💿 🖉 63% 💷       |
|----------------------------------------|
|                                        |
| Payee Account Number:                  |
|                                        |
| Re-enter Payee Account Number:         |
|                                        |
|                                        |
| Optional Information                   |
| Nickname:                              |
|                                        |
| Category:                              |
|                                        |
| Phone:                                 |
|                                        |
| Continue                               |
| Back                                   |
|                                        |
| Home Unlocked Accounts Move Money More |
|                                        |

**Step 13:** After you have entered all information, click "Continue".

You will receive a confirmation screen once the payee information has been set up.

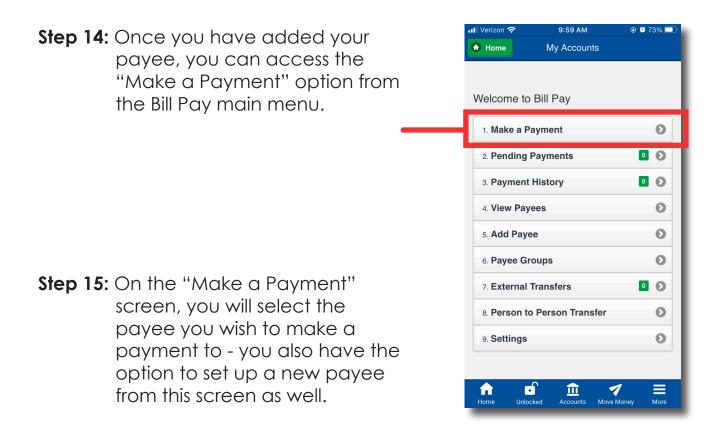

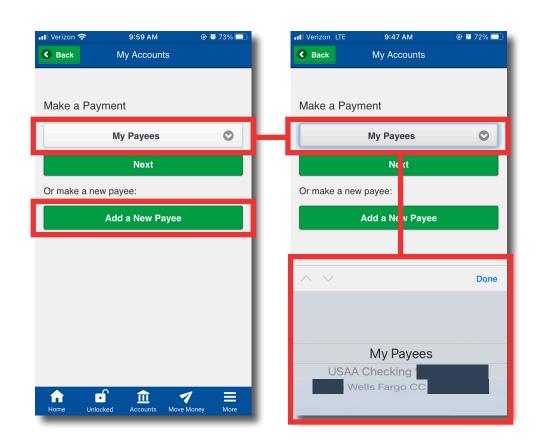

Step 16: Once you select your payee, you will need to enter your payment information. Enter the amount of the payment and the account you would like it pulled from, then select "Continue".

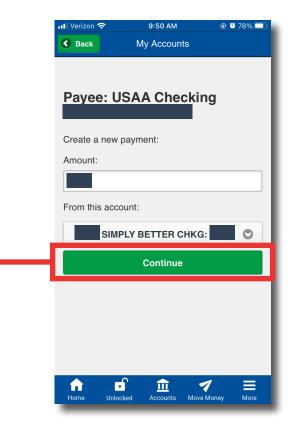

Step 17: Next, you will need to select the payment date. Bill Pay does not allow for you to select holidays or weekends as the payment date. After you have selected your payment date, select "Submit".

> Review the quick tips sheet at the end of this PDF for more tips about Bill Pay.

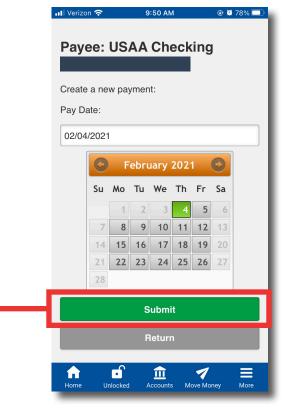

**Step 18:** Once you enter the amount and payment date, you will need to confirm that all of the information is correct and select "Continue".

> Your Mobile App will redirect you back to your Bill Pay menu after you confirm.

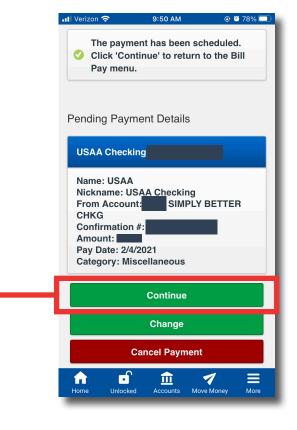

You can also cancel and edit your pending payments from the main Bill Pay menu.

| <b>Home</b>  | My Accounts        |            |
|--------------|--------------------|------------|
|              |                    |            |
|              |                    |            |
| Welcome to   | Bill Pay           |            |
| 1. Make a P  | avment             | 0          |
|              |                    |            |
| 2. Pending   | Payments           | 0          |
| 3. Payment   | History            | 0 0        |
| 4. View Pay  | rees               | 0          |
| 5. Add Pay   | ee                 | Ø          |
| 6. Payee Gi  | roups              | Θ          |
| 7. External  | Transfers          | 0 0        |
| 8. Person to | o Person Transfer  | Θ          |
| 9. Settings  |                    | Ο          |
|              |                    |            |
| A D          | s 🟦 🤜              | 1 ≡        |
| Home Unlo    | cked Accounts Move | Money More |

# **Bill Pay Quick Tips:**

## Setting Up Recurring Payments -

Frequency Cheat Sheet:

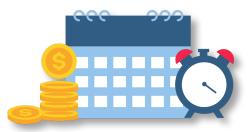

**Weekly:** Every week on the same day of the week you scheduled for the first payment.

- **Every 2 Weeks:** Every other week on the same day of the week you scheduled for the first payment (Ex. Every 2 weeks on a Wednesday).
- Twice a Month: Every month sets the second date 15 days after the first date chosen (Ex. 1st of the month and the 16th).
- **Every 4 Weeks:** Every 28 days from the previous payment date, starting with the first payment date.
  - **Monthly:** Every month on the same date you scheduled for the first payment.
- **Every 2 Months:** Every other month on the same date you scheduled for the first payment.
- **Every 3 Months:** Every 3 months on the same date you scheduled for the first payment.
- **Every 6 Months:** Every 6 months on the same date you scheduled for the first payment.
  - **Annually:** Every 12 months on the same date you scheduled for the first payment.

# Duration: You can choose your payments to keep sending until:

- Until you stop these automatic payments
- Until a specified number of payments are sent
- Until, but not after a date you set

Payment Dates: Days not allowed to be set as a payment date.

- Weekends Saturdays/Sundays
- Holidays